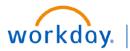

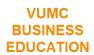

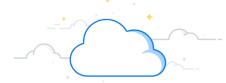

# Internal Recruiting: Searching for a New Job at VUMC

VUMC employees can apply for jobs internally through the Workday system. Follow the steps below to search for and apply to jobs posted internally at VUMC.

### From the Home Page:

- 1. Select the Menu icon.
- 2. Select Jobs Hub.

**Note:** If the **Job Hubs** application is not visible, select

+ Add Apps at the bottom of the menu.

You can also search "**Browse Jobs**" in the Workday search bar.

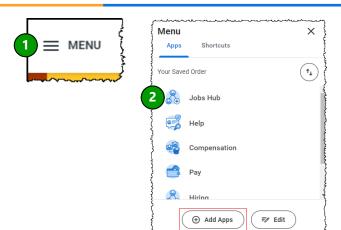

#### From the Jobs Hub Page:

1. Select Browse Jobs.

**Note**: For Contingent Workers, select **Browse Jobs - Contingent Workers** located below Suggested Links.

- 2. You can type in a **Keyword** or **Job Number** to search for a specific job available in the system.
- 3. Select the **appropriate boxes** to set search parameters for positions of interest. The filters will apply automatically.
- 4. Select **View Job** to learn more about the job, apply, refer, and/or create job alert.

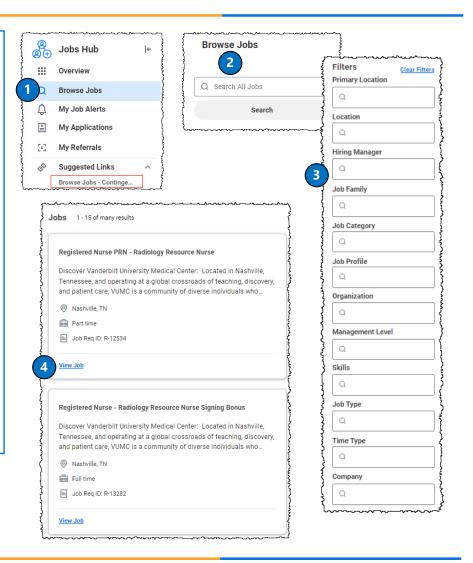

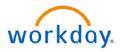

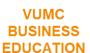

# IMC

## Internal Recruiting: Searching for a New Job at VUMC

VUMC employees can apply for jobs internally through the Workday system. Follow the steps below to search for and apply to jobs posted internally at VUMC.

#### From Apply to Job:

- 1. Review the **Job Description** to ensure it matches your skill set.
- 2. Review the Job Details and select Apply.
- 3. Upload a Resume/Cover Letter by choosing **Select files** or by dropping a file into the gray box.
- 4. Open your **Resume** or **Cover Letter** from your files to attach to your application.
- 5. If your document was uploaded successfully, you will see the document appear under Resume/Cover Letter. Under the document, you will also see Successful Upload. You can add an optional Comment about the document or upload additional documents by selecting Upload.

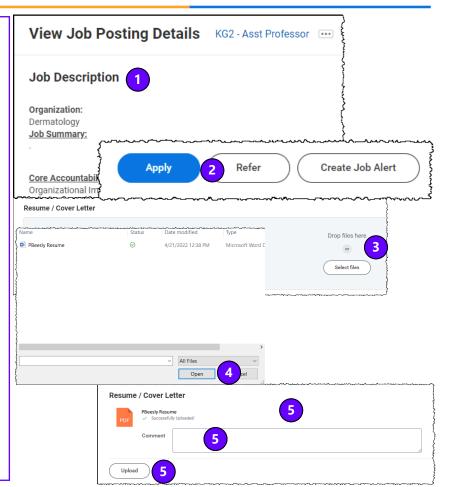

## **From Application Question Internal:**

- 1. Complete all of the required questions for the position for which you are applying. Questions that are required will have **(Required)** written after them.
- 2. When all required application questions are complete, you have the option to write a **comment** regarding your application.
- 3. Select **Submit** when you are ready to submit your application.

**Note:** You can choose to **Save for Later** if you need to complete the application at another time.

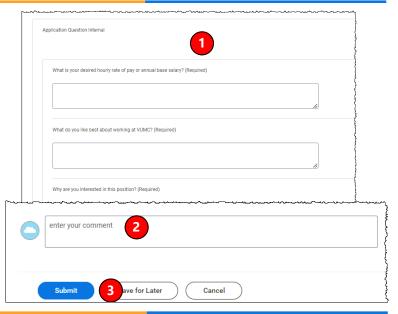

## **QUESTIONS?**

Please email BusinessEducation@vumc.org.

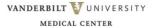